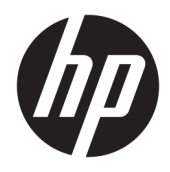

Gebruikershandleiding

© Copyright 2016 HP Development Company, L.P.

HDMI, het HDMI-logo en High-Definition Multimedia Interface zijn handelsmerken of gedeponeerde handelsmerken van HDMI Licensing LLC. Windows is een gedeponeerd handelsmerk of een handelsmerk van Microsoft Corporation in de Verenigde Staten en/of andere landen.

De bijgevoegde informatie kan zonder aankondiging worden veranderd. De enige garanties die gelden voor HP-producten en diensten zijn de garanties die worden beschreven in de garantievoorwaarden behorende bij deze producten en diensten. Aan de informatie in deze publicatie kunnen geen aanvullende rechten worden ontleend. HP is niet aansprakelijk voor technische fouten, drukfouten of weglatingen in deze publicatie.

#### **Kennisgeving van product**

In deze handleiding worden de voorzieningen beschreven die op de meeste modellen beschikbaar zijn. Sommige functies zijn mogelijk niet beschikbaar op uw product. Voor de meest recente gebruikershandleiding gaat u naar <http://www.hp.com/support>. Selecteer **Mijn product zoeken** en volg de instructies op het scherm.

Derde editie: oktober 2016

Eerste editie: augustus 2016

Artikelnummer van dit document: 861846-333

#### **Over deze handleiding**

Deze gids geeft informatie over opties van de monitor, het instellen van de monitor, en technische specificaties.

- **WAARSCHUWING!** Duidt een gevaarlijke situatie aan die **kan** resulteren in overlijden of ernstig letsel wanneer dit gevaar niet vermeden wordt.
- **VOORZICHTIG:** Duidt een gevaarlijke situatie aan die **kan** resulteren in licht of matig letsel wanneer dit gevaar niet vermeden wordt.
- **ELANGRIJK:** Geeft informatie aan die als belangrijk maar niet mogelijk gevaar-gerelateerd is (bijvoorbeeld berichten over schade aan eigendommen). Een kennisgeving waarschuwt de gebruiker dat het niet precies zoals beschreven opvolgen van een procedure kan leiden tot verlies van gegevens of schade aan hardware of software. Bevat ook belangrijke informatie voor de uitleg van een concept of voor het voltooien van een taak.
- **THE OPMERKING:** Bevat extra informatie om belangrijke punten uit de hoofdtekst te benadrukken of aan te vullen.
- **TIP:** Biedt handige tips voor het voltooien van een taak.

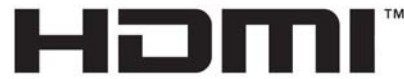

HIGH-DEFINITION MULTIMEDIA INTERFACE Dit product bevat technologie voor HDMI.

# **Inhoudsopgave**

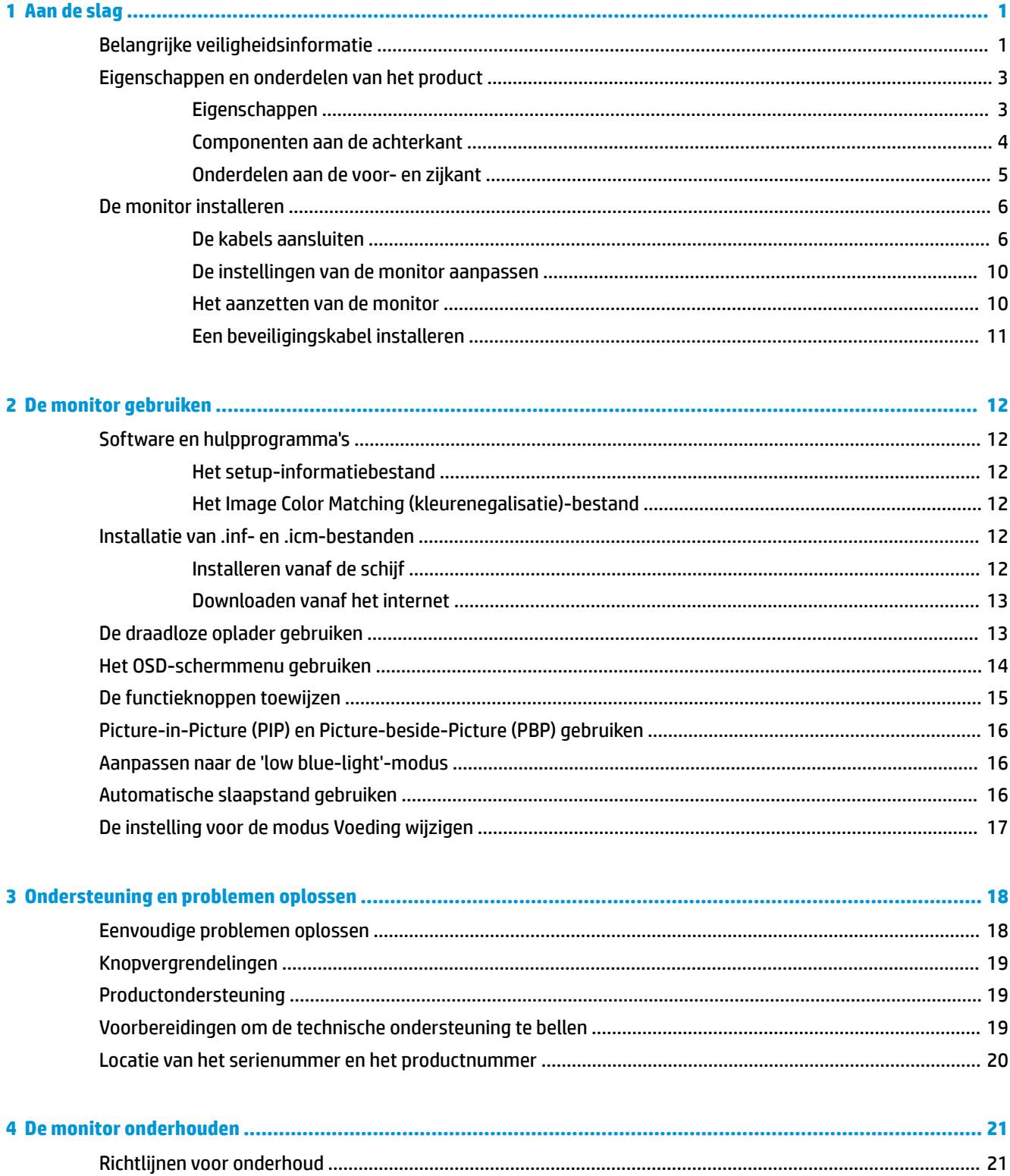

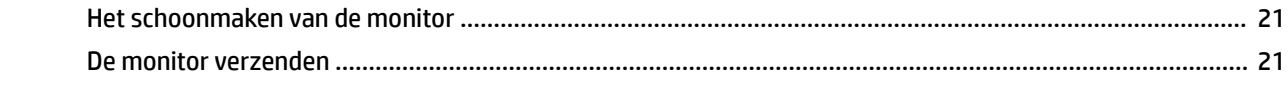

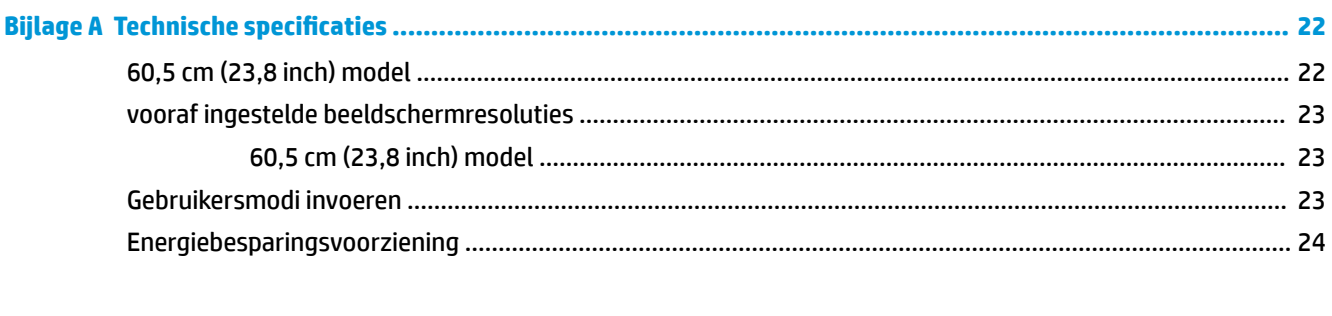

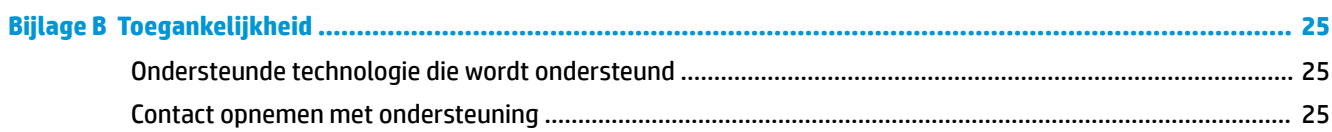

# <span id="page-6-0"></span>**1 Aan de slag**

# **Belangrijke veiligheidsinformatie**

De monitor kan worden geleverd met een netadapter en snoer. Als een ander snoer wordt gebruikt, gebruik dan enkel een stroombron en aansluiting die geschikt zijn voor deze monitor. Raadpleeg de *Kennisgevingen van het product* op de schijf, als deze is meegeleverd, of in de documentatiekit voor informatie over de juiste netvoedingskabel voor gebruik met de monitor.

**WAARSCHUWING!** U vermijdt als volgt het risico van een elektrische schok of beschadiging van de apparatuur:

- Sluit het netsnoer aan op een gemakkelijk bereikbaar stopcontact.
- Koppel de voeding van het product los door het netsnoer uit het stopcontact te halen.

• Als het netsnoer voorzien is van een geaarde stekker, moet u het aansluiten op een geaard stopcontact. Hef de aarding van het netsnoer niet op door de stekker in een niet-geaard stopcontact te steken. De aardingspen is een belangrijke veiligheidsvoorziening.

Plaats niets op de netsnoeren of kabels. Plaats deze zo dat niemand per ongeluk erover kan struikelen of erop kan trappen.

Lees de *Handleiding voor veiligheid en comfort* voor informatie over het vermijden van het risico op ernstige verwondingen. In de handleiding vindt u een beschrijving van de juiste instelling van het werkstation, de correcte houding en goede en gezonde gewoonten bij het werken met de computer. Ook bevat de handleiding belangrijke informatie over elektrische en mechanische veiligheid. U vindt deze handleiding op het web op <http://www.hp.com/ergo>.

**ELANGRIJK:** Sluit ter bescherming van uw apparatuur alle netsnoeren van de computer en van randapparatuur zoals monitor, printer of scanner aan op een voorziening ter beveiliging tegen stroompieken, zoals een speciale stekkerdoos of een UPS (Uninterruptible Power Supply). Niet alle stekkerdozen beveiligen tegen stroompieken. De stekkerdoos moet deze functie uitdrukkelijk vermelden. Gebruik een stekkerdoos met stroompiekbeveiliging waarvan de fabrikant een regeling kent voor vervanging bij schade, zodat u de apparatuur kunt laten vervangen als de bescherming faalt.

Gebruik geschikt meubilair van een correct formaat voor een goede ondersteuning van uw HP LCD-monitor.

**WAARSCHUWING!** LCD-monitors die niet goed op dressoirs, boekenkasten, boekenplanken, bureaus, luidsprekers, koffers of karren staan, kunnen vallen en persoonlijk letsel veroorzaken.

Zorg ervoor dat u alle snoeren en kabels die worden aangesloten op de lcd-monitor correct leidt, zodat niemand deze kan vastpakken, eraan kan trekken of erover kan struikelen.

Zorg dat het totale aantal ampères van de op hetzelfde stopcontact aangesloten apparaten de stroomcapaciteit van het stopcontact niet overschrijdt en dat het totale aantal ampères van de apparaten op het verlengsnoer de stroomcapaciteit van het snoer niet overschrijdt. Controleer het stroomlabel om de ampèrewaarde (AMPS of A) van elk apparaat te bepalen.

Plaats de monitor in de buurt van een stopcontact waar u gemakkelijk bij kunt. Koppel de monitor los door de stekker stevig vast te pakken en deze uit het stopcontact te trekken. Koppel de monitor nooit los door aan het snoer te trekken.

Laat de monitor niet vallen en plaats de monitor niet op een wankel oppervlak.

**The OPMERKING:** Dit product is geschikt voor ontspanningsdoeleinden. Overweeg het plaatsen van de monitor in een gecontroleerde lichtomgeving om interferentie van omringend licht en heldere oppervlakken te voorkomen dat storende reflecties op het scherm kan veroorzaken.

## <span id="page-8-0"></span>**Eigenschappen en onderdelen van het product**

#### **Eigenschappen**

De monitor heeft onder meer de volgende eigenschappen:

- 60,5 cm (23,8 inch) diagonaal weergavegebied met een resolutie van 2560 x 1440, plus volledige ondersteuning voor lagere resoluties; aangepaste schaling voor een maximale beeldgrootte met behoud van de oorspronkelijke verhoudingen
- Reflectiewerend scherm met WLED-achtergrondverlichting
- Brede beeldhoek, zodat u zowel zittend als staand of van de zijkant een goed zicht op de monitor hebt
- **Draaifunctie**
- DisplayPort-video-ingang
- HDMI High-Definition Multimedia Interface)-video-ingang met ondersteuning voor MHL (Mobile High-Definition Link)
- USB 3.0 Type-B upstream-poort en twee USB 3.0 Type-A downstream-poorten
- USB-Type-C-poort die levering van voeding tot 60 watt, DisplayPort 1.2 en USB 3.0 ondersteunt
- Audio-uitgang (hoofdtelefoonuitgang)
- Geïntegreerde luidsprekers met premium audio
- DisplayPort-, HDMI-, HDMI/MHL-, USB-Type-C- en USB-Type-B naar Type-A kabels meegeleverd
- Basis voor draadloos opladen die de inductieve technologie van Qi en AirFuel ondersteunt voor mobiele telefoons en tablet-pc's
- Picture-in-Picture/Picture-beside-Picture Technology
- Plug-and-play-mogelijkheid indien het besturingssysteem dit ondersteunt
- Veiligheidsslot op achterzijde van de monitor voor optionele beveiligingskabel
- Menu met scherminstellingen in verschillende talen waarmee het scherm gemakkelijk kan worden geconfigureerd en geoptimaliseerd
- HP Display Assistant software voor het aanpassen van monitorinstellingen en het inschakelen van antidiefstalfuncties (raadpleeg de *Handleiding voor HP Display Assistant* die op de schijf bij de monitor is meegeleverd)
- HDCP (High Bandwidth Digital Content Protection)-kopieerbeveiliging op DVI- en HDMI-ingangen
- Software- en documentatieschijf met onder andere monitorstuurprogramma's en productdocumentatie
- Energiebesparingsvoorziening om te voldoen aan vereisten voor vermindering van het energieverbruik
- **OPMERKING:** Voor veiligheidsinformatie en voorschriften raadpleegt u de *Kennisgevingen voor het product*  op de schijf, als deze is meegeleverd, of in de documentatiekit. Om lokale updates voor uw product te zoeken, gaat u naar <http://www.hp.com/support>om de meest recente versies van HP programma's en stuurprogramma's te downloaden. U kunt zich ook registreren om automatische meldingen te ontvangen wanneer er updates beschikbaar zijn.

#### <span id="page-9-0"></span>**Componenten aan de achterkant**

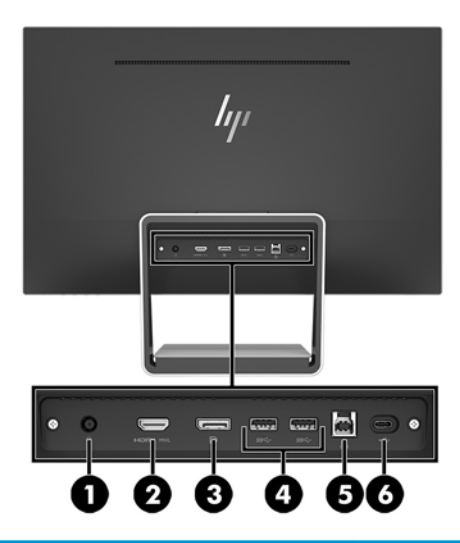

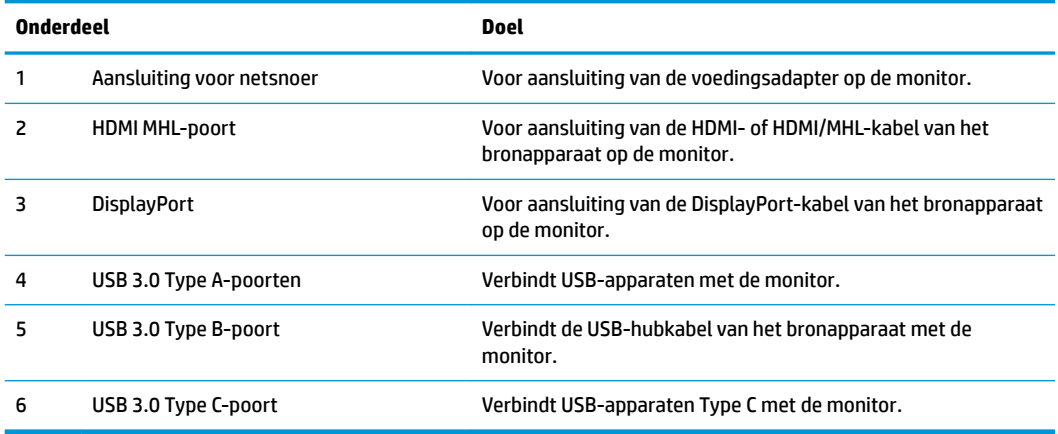

**OPMERKING:** In deze handleiding worden de voorzieningen beschreven die op de meeste modellen schermen beschikbaar zijn. Het is mogelijk dat sommige functies, kleuren en pictogrammen verschillend op uw beeldscherm.

#### <span id="page-10-0"></span>**Onderdelen aan de voor- en zijkant**

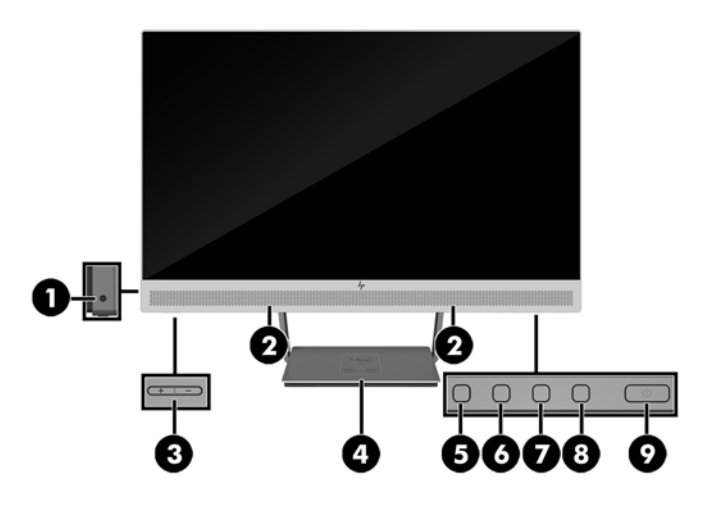

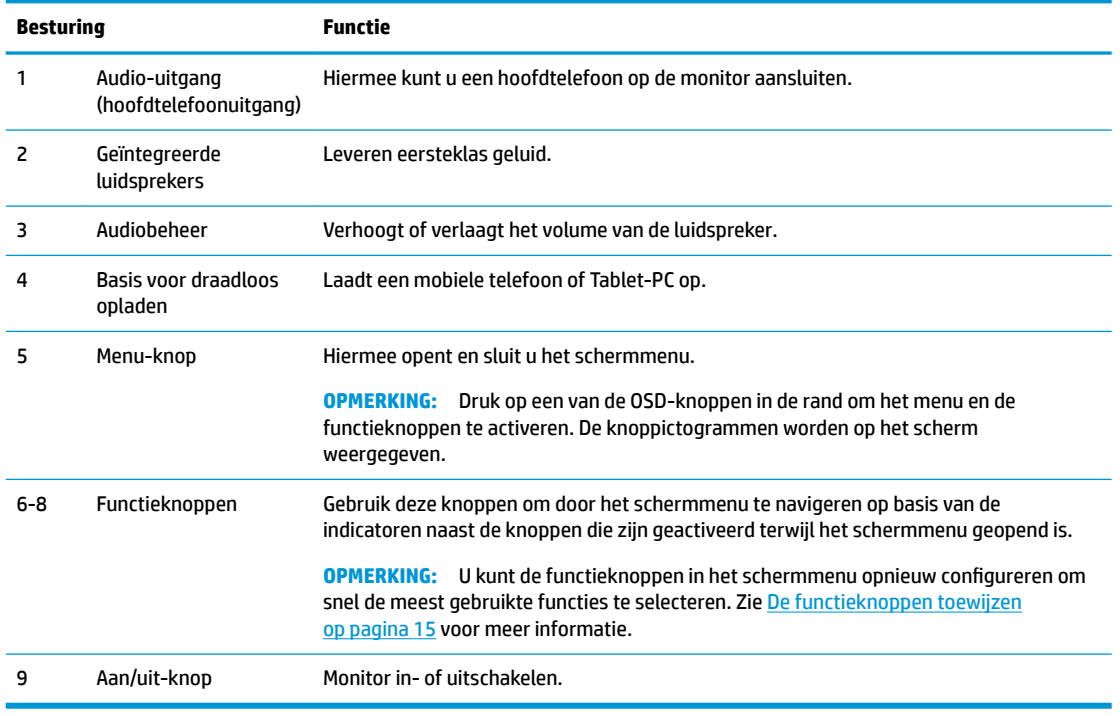

**OPMERKING:** Om een OSD menusimulator te bekijken, kunt u de HP Customer Self Repair Services Media Library bezoeken op<http://www.hp.com/go/sml>.

# <span id="page-11-0"></span>**De monitor installeren**

#### **De kabels aansluiten**

**The OPMERKING:** De monitor wordt geleverd met bepaalde kabels.

- **1.** Plaats de monitor op een geschikte, goed geventileerde locatie in de buurt van de computer.
- **2.** Sluit een videokabel aan voor audio of video-ingang.
- **THE OPMERKING:** De monitor detecteert automatisch op welke ingang een geschikt videosignaal wordt ontvangen. De invoer kan worden geselecteerd door op de knop Menu te drukken om toegang te krijgen tot het schermmenu en **Invoercontrole** te selecteren.
	- Sluit de meegeleverde DisplayPort-kabel aan op de DisplayPort-connector aan de achterzijde van de monitor en het andere uiteinde op de DisplayPort-connector van het bronapparaat.

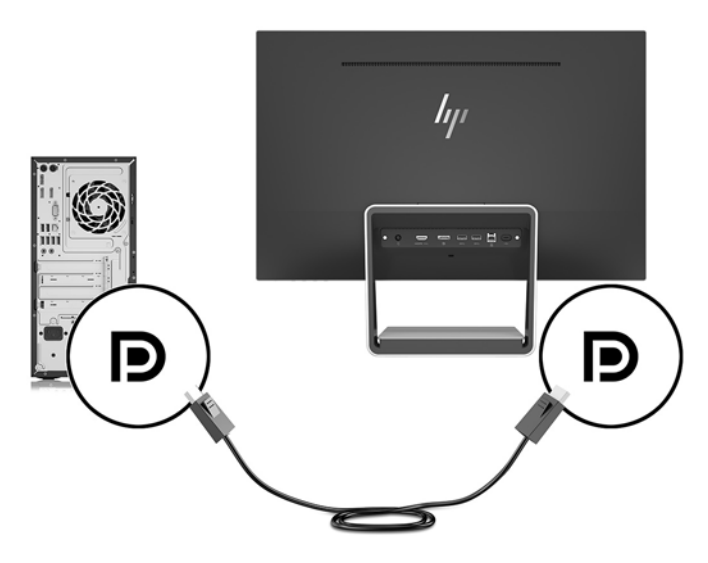

- Sluit een HDMI/HDMI-kabel aan op de HDMI-connector aan de achterzijde van de monitor en het andere uiteinde op een HDMI-connector van het bronapparaat. Of sluit een HDMI/MHL-kabel aan op de HDMI-connector aan de achterzijde van de monitor en het andere uiteinde op de MHL-connector van het bronapparaat.
- **The OPMERKING:** Er zijn twee HDMI-kabels meegeleverd bij de monitor, een voor aansluiting van een HDMI-apparaat en een voor aansluiting van een MHL-apparaat.

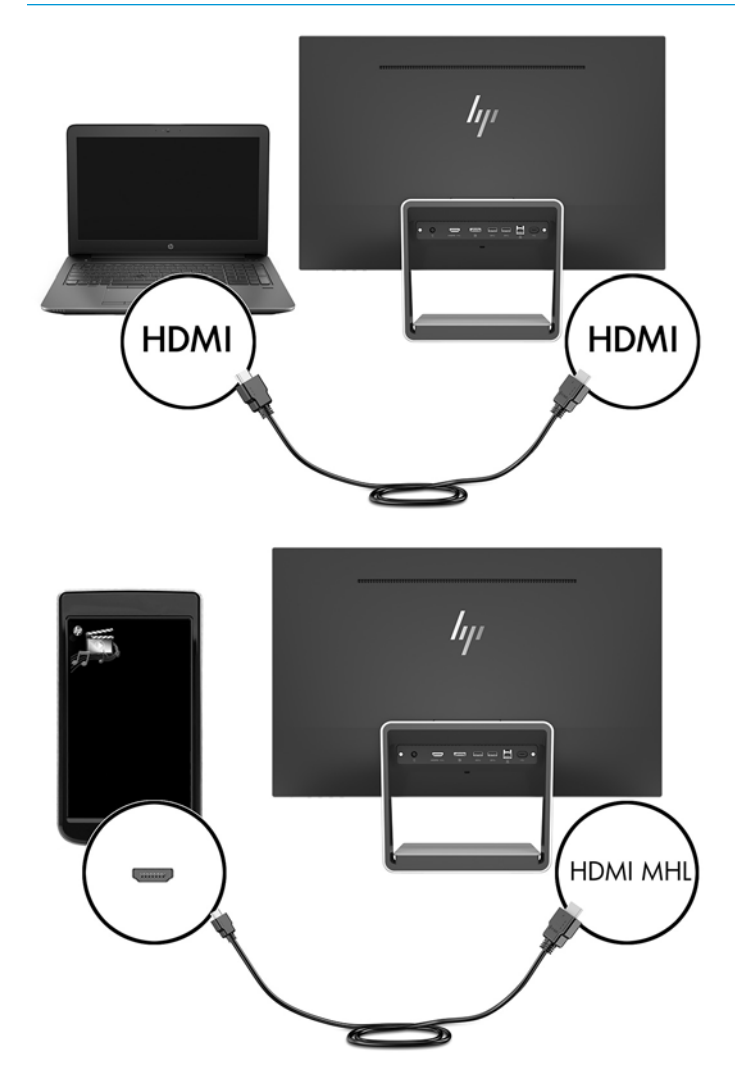

**The OPMERKING:** De USB-Type-C-poort van de monitor kan ook functioneren als een DisplayPort audio of video ingang wanneer deze is aangesloten op een USB-Type-C bronapparaat.

De standaardfunctie Autom. omschakeling ingang schakelt tussen de HDMI-ingang en de DisplayPortingang. Druk om te schakelen naar de USB-Type-C-ingang op één van de OSD randknoppen om het OSDmenu te openen en selecteer **Ingang instellen** > **USB-C Video**.

**3.** Sluit de Type B-connector van de USB-upstreamkabel aan op de USB-upstreampoort aan de achterkant van de monitor. Sluit vervolgens de Type A-connector van de kabel aan op de USB-downstreampoort van het bronapparaat.

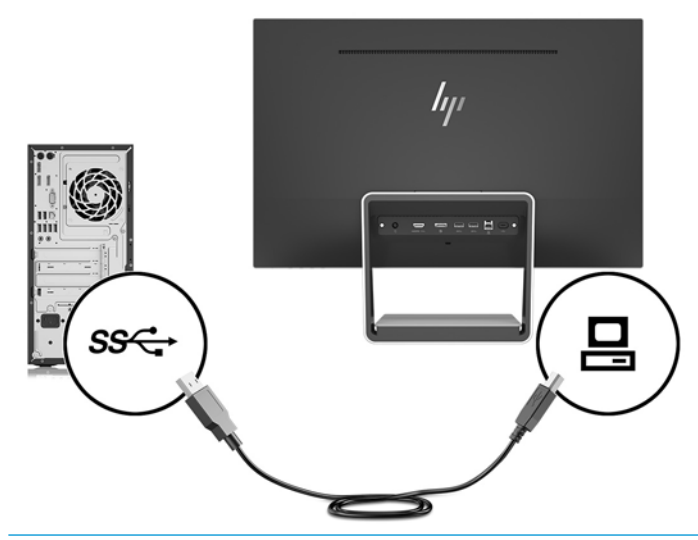

- **The OPMERKING:** De USB-Type-C-poort kan ook als een USB-upstream-poort dienen wanneer deze is aangesloten op een USB-Type-C bronapparaat.
- **4.** Sluit een einde van de USB Type C-kabel aan op de USB Type C-poort aan de achterzijde van de monitor en het andere uiteinde op de USB Type C-poort van het bronapparaat.

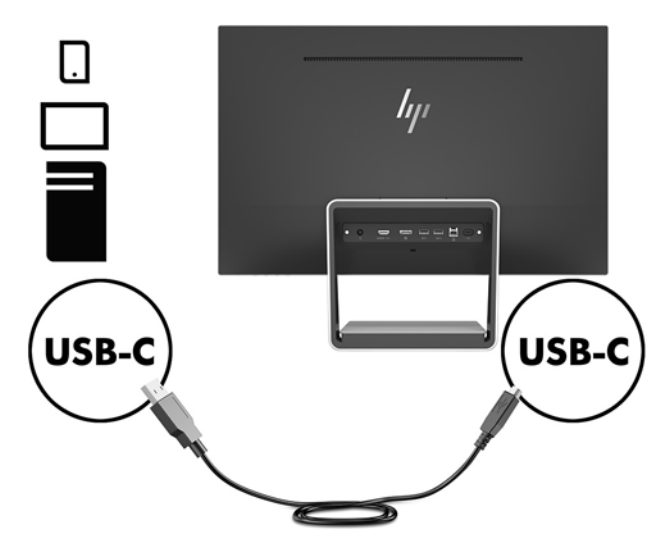

De USB-Type-C-poort van de monitor kan dienen als een DisplayPort audio of video ingang, als een USB 3.0-upstream-verbinding, of om tot 60 watt vermogen aan een apparaat te leveren. Uitgangsspanningen zijn 5 V / 5,25 V / 9 V / 12 V / 15 V / 20 V, 3 A (max. 60 W)

**<sup>2</sup> OPMERKING:** In deze handleiding worden de voorzieningen beschreven die op de meeste modellen schermen beschikbaar zijn. Het is mogelijk dat sommige functies, kleuren en pictogrammen verschillend op uw beeldscherm.

**5.** Sluit het ene uiteinde van het netsnoer aan op de voedingsbron (1) en het andere uiteinde op een geaard stopcontact (2). Sluit vervolgens het ronde uiteinde van het netsnoer van de voedingsbron aan op de monitor (3).

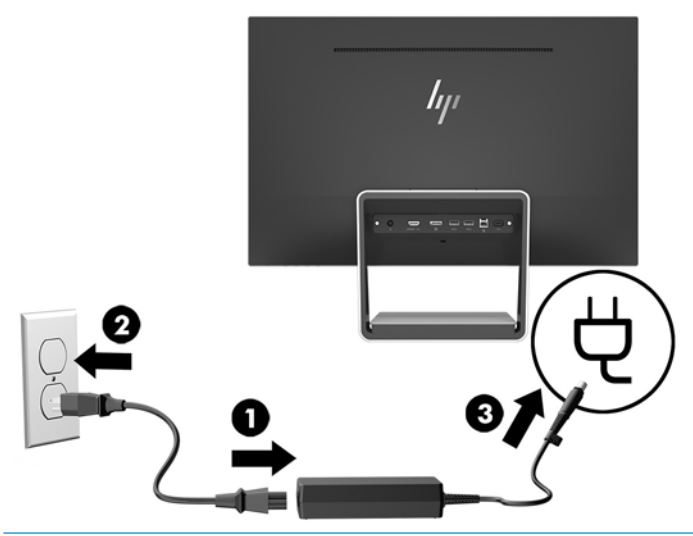

WAARSCHUWING! U vermijdt als volgt het risico van een elektrische schok of beschadiging van de apparatuur:

Schakel de randaardestekker van het netsnoer niet uit. De geaarde stekker is een belangrijke veiligheidsvoorziening.

Sluit het netsnoer aan op een geaard stopcontact dat altijd goed bereikbaar is.

Sluit de voeding naar het product af door het netsnoer uit het stopcontact te halen.

Plaats niets op de netsnoeren of kabels. Plaats deze zo dat niemand per ongeluk erover kan struikelen of erop kan trappen. Trek niet aan het snoer of de kabel. Als u de stekker uit het stopcontact haalt, moet u het snoer bij de stekker vastnemen.

#### <span id="page-15-0"></span>**De instellingen van de monitor aanpassen**

Kantel het scherm naar voren of naar achteren tot het op een comfortabele ooghoogte staat.

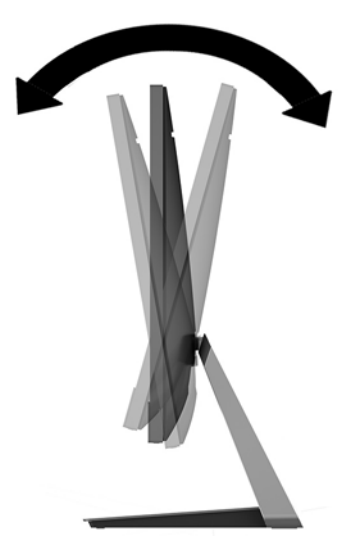

#### **Het aanzetten van de monitor**

- **1.** Druk op de aan/uit-knop om de computer aan te zetten.
- **2.** Druk op de aan/uit-knop aan de rechter onderkant van de monitor om deze in te schakelen.

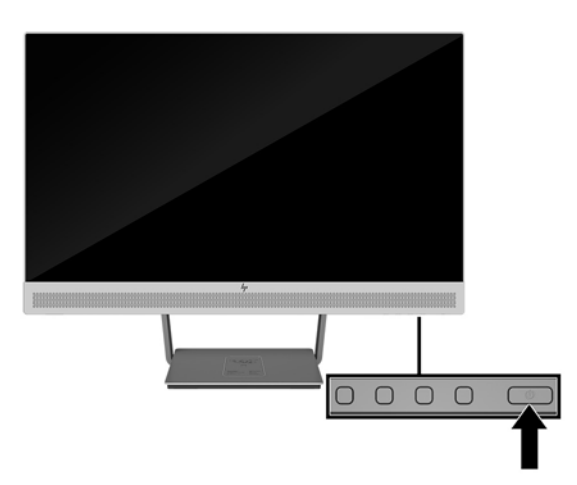

- **BELANGRIJK:** Er kan inbrandschade van een afbeelding ontstaan als een monitor gedurende twaalf uur of meer zonder onderbreking hetzelfde statische beeld vertoont. Om schade door inbranden op uw monitorscherm te vermijden, moet u altijd een schermbeveiliger activeren of de monitor uitschakelen als deze gedurende lange tijd niet wordt gebruikt. Inbranden van het beeld kan op alle LCD-schermen voorkomen. Monitoren met "inbranding" vallen niet onder de HP-garantie.
- **<sup>2</sup> OPMERKING:** Als de aan/uit-knop niet werkt, is de vergrendelingsfunctie van de aan/uit-knop mogelijk geactiveerd. U schakelt deze functie uit door de aan/uit-knop van de monitor ongeveer 10 seconden ingedrukt te houden.
- **OPMERKING:** U kunt het aan/uit-lampje via het menu met scherminstellingen uitschakelen. Druk op de knop Menu op de voorzijde van de monitor en selecteer **Voedingsbeheer** > **Aan/uit-lampje** > **Uit**.

De monitor scant automatisch de invoersignalen om een actief invoersignaal te zoeken en dat te gebruiken voor het scherm.

#### <span id="page-16-0"></span>**Een beveiligingskabel installeren**

U kunt de monitor aan een vast voorwerp bevestigen met een optioneel HP kabelslot.

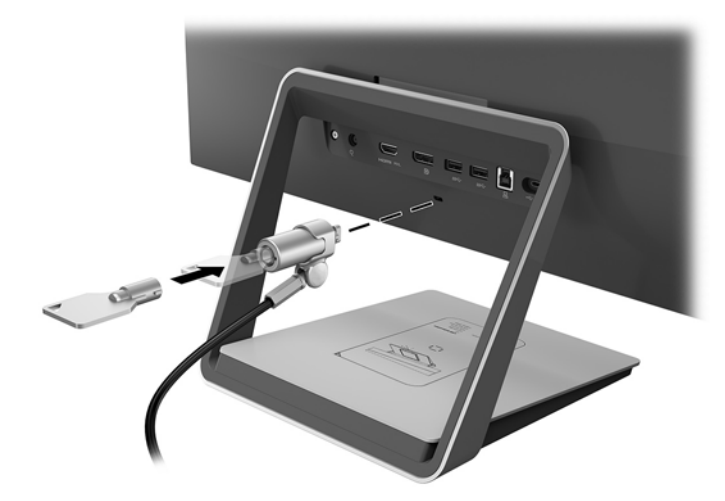

# <span id="page-17-0"></span>**2 De monitor gebruiken**

## **Software en hulpprogramma's**

Op de schijf die met de monitor wordt meegeleverd, vindt u de volgende bestanden die u op de computer kunt installeren:

- .inf (setup informatiebestand)
- .icm (Image Color Matching (kleurenegalisatie)-bestand), één voor elke gekalibreerde kleurruimte

#### **Het setup-informatiebestand**

Het .inf-bestand definieert de monitorbronnen die door Windows® worden gebruikt, om te zorgen dat de monitor compatibel is met de grafische kaart in de computer.

Deze monitor is Windows Plug-en-Play compatibel en zal correct werken zonder het .inf-bestand te installeren. Voor Plug-and-Play-gebruik van de monitor is het vereist dat de grafische kaart van de computer compatibel is met VESA DDC2 en dat de monitor rechtstreeks op de videokaart wordt aangesloten. Plug-en-Play werkt niet via BNC-type connectors of via distributiebuffers/dozen.

#### **Het Image Color Matching (kleurenegalisatie)-bestand**

Een .icm-bestand is een gegevensbestand dat door grafische programma's wordt gebruikt om een consistent kleurgebruik te waarborgen tussen monitor en printer en tussen scanner en monitor. Dit bestand wordt geraadpleegd door grafische programma's die deze functie ondersteunen.

**<sup>2</sup> OPMERKING:** Het ICM-kleurprofiel voldoet aan de specificaties van het International Color Consortium (ICC).

## **Installatie van .inf- en .icm-bestanden**

Als u hebt vastgesteld dat een update noodzakelijk is, kunt u het .inf- en .icm-bestand installeren vanaf de schijf of ze downloaden.

#### **Installeren vanaf de schijf**

De .inf- en .icm-bestanden vanaf de optischeschijfeenheid installeren op de computer:

- **1.** Plaats de schijf in de optischeschijfeenheid van de computer. Het schijfmenu wordt weergegeven.
- **2.** Raadpleeg het **Informatie over HP-monitorsoftware**.
- **3.** Selecteer **Stuurprogrammasoftware voor de monitor installeren**.
- **4.** Volg de aanwijzingen op het scherm.
- **5.** Controleer via het onderdeel Beeldscherm van Configuratiescherm of de juiste beeldschermresolutie en verversingsfrequentie zijn ingesteld.
- **The OPMERKING:** Wanneer tijdens de installatie een fout optreedt, moet u de .inf- en .icm-bestanden voor de monitor mogelijk handmatig vanaf de schijf installeren. Raadpleeg het bestand HP Monitor Software Information op de schijf.

#### <span id="page-18-0"></span>**Downloaden vanaf het internet**

Als u niet over een computer of een bronapparaat met een optischeschijfeenheid beschikt, kunt u de nieuwste versie van .inf- en .icm-bestanden downloaden via de ondersteuningswebsite van HP-monitoren.

- **1.** Ga naar [http://www.hp.com/support.](http://www.hp.com/support)
- **2.** Selecteer **Software en drivers**.
- **3.** Volg de instructies op het scherm om uw monitor te selecteren en de software te downloaden.

#### **De draadloze oplader gebruiken**

De voet van de monitor is voorzien van een draadloos oplaad-pad dat kan worden gebruikt om een mobiele telefoon of Tablet-PC op te laden. De draadloze oplader ondersteunt de inductieve technologie van Qi en AirFuel (5 W).

Om een apparaat te laden, plaatst u het apparaat met de voorkant naar boven in het midden van het oplaadpad en plaatst u het apparaat zo dat de oplaadspoelen zijn uitgelijnd en de LED continu oranje oplicht.

**The OPMERKING:** De Z-hoogteafstand van het opladen is 4mm; zorg ervoor dat de smartphone of tablet-pc overeenkomt met de oplaadspoel en verwijder de behuizing voor de beste oplaadprestaties.

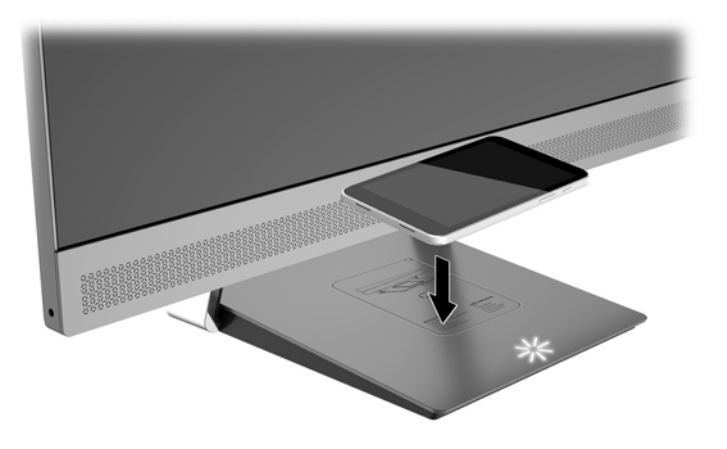

De LED op het oplaad-pad biedt de volgende indicatoren over de status van het apparaat dat wordt opgeladen:

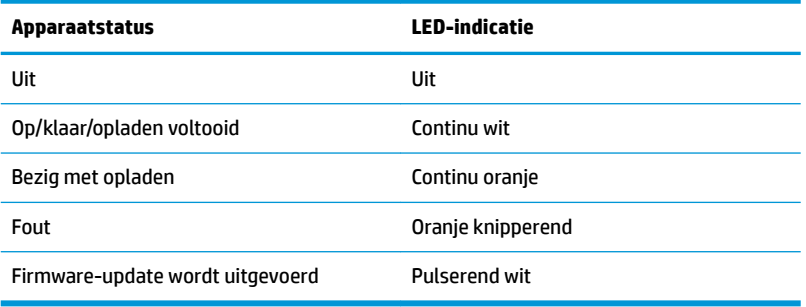

## <span id="page-19-0"></span>**Het OSD-schermmenu gebruiken**

Gebruik het OSD-schermmenu om het beeld op het scherm van de monitor aan te passen aan uw voorkeuren. U kunt toegang krijgen tot en aanpassingen maken in het OSD-schermmenu met de knoppen op de rand van de monitor.

Om toegang tot het OSD-schermmenu te krijgen en aanpassingen te maken, doet u het volgende:

- **1.** Als de monitor nog niet aan staat, drukt u op de aan/uit-knop om de monitor in te schakelen.
- **2.** Om toegang te krijgen tot het OSD-schermmenu, drukt u op één van de vier knoppen op de rand om de knoppen te activeren en drukt u vervolgens op de knop Menu om het OSD-schermmenu te openen.
- **3.** Gebruik de drie functieknoppen om te navigeren, opties te selecteren en de menukeuzes aan te passen. De schermknoplabels zijn variabel en hangen af van het menu of submenu dat actief is.

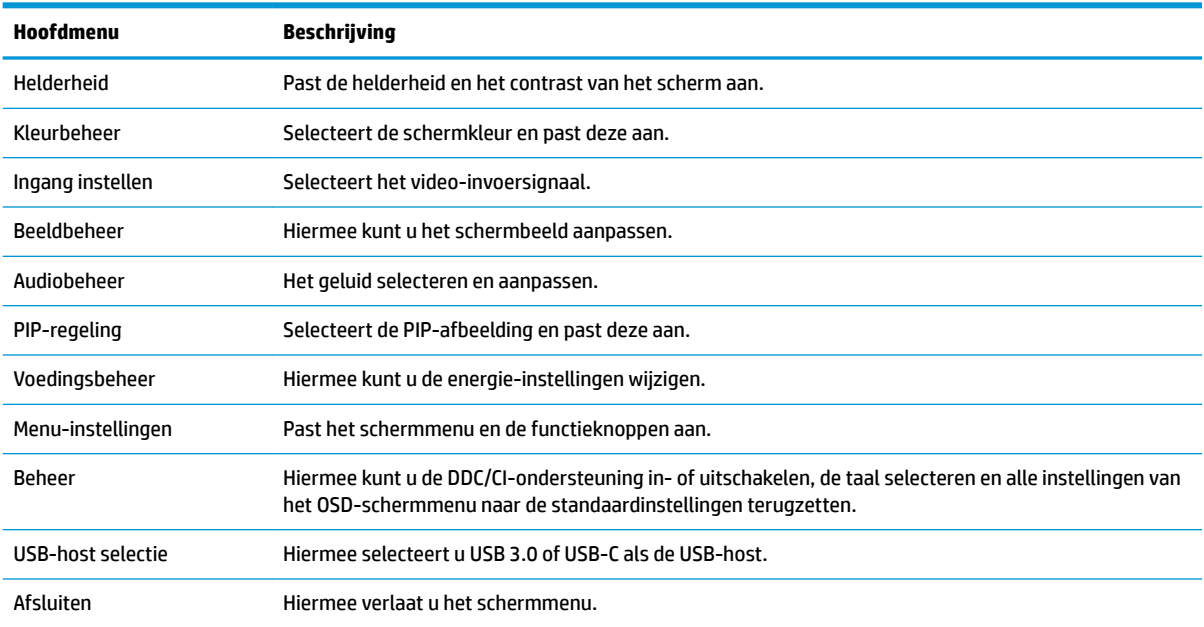

De volgende tabel vermeldt de menukeuzes in het hoofdmenu van het schermmenu.

## <span id="page-20-0"></span>**De functieknoppen toewijzen**

Bij het drukken op een van de vier OSD-knoppen op de rand worden de knoppen geactiveerd en worden de knoppictogrammen op het weergegeven. De standaardpictogrammen en functies worden hieronder weergegeven.

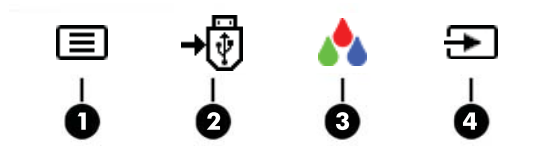

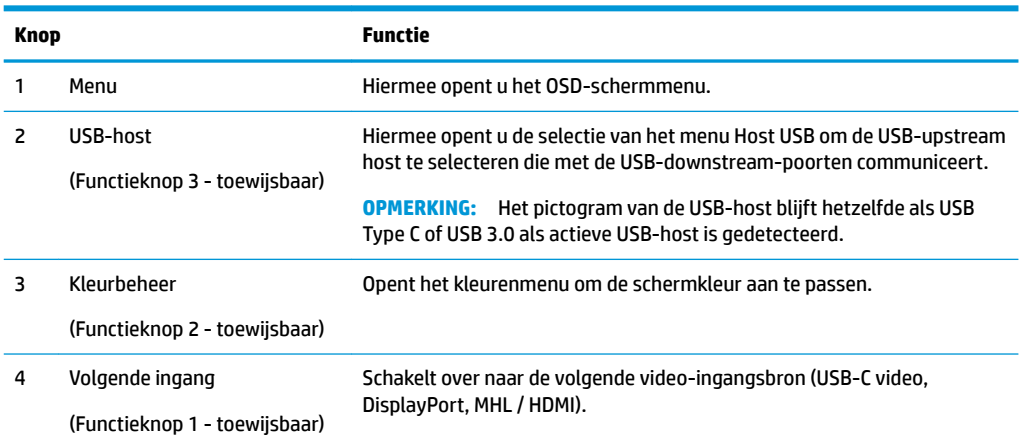

U kunt de standaardfunctie van de functieknoppen wijzigen, zodat u snel toegang hebt tot veelgebruikte menuopties als de knoppen worden geactiveerd.

Om de functieknoppen toe te wijzen, doet u het volgende:

- **1.** Druk op één van de vier knoppen op het voorpaneel om de knoppen te activeren en druk vervolgens op de knop Menu om het schermmenu te openen.
- **2.** Selecteer in het schermmenu **Menu-instellingen** > **Functieknoppen toewijzen** en selecteer vervolgens een van de beschikbare opties voor de knop die u wilt toewijzen.

**The OPMERKING:** U kunt alleen de drie functieknoppen toewijzen. U kunt de Menu-knop niet opnieuw toewijzen.

## <span id="page-21-0"></span>**Picture-in-Picture (PIP) en Picture-beside-Picture (PBP) gebruiken**

De monitor ondersteunt zowel PIP, waarbij één bron een andere overlapt, en PBP, waarbij één bron horizontaal (voor een liggende afdrukstand) of verticaal (voor een staande afdrukstand) naast een andere wordt geplaatst.

PIP of PBP gebruiken:

- **1.** Sluit een secundaire invoerbron aan op de monitor.
- **2.** Druk op één van de vier OSD-knoppen op de rand om de knoppen te activeren en druk vervolgens op de knop **Menu** om het OSD-schermmenu te openen.
- **3.** Selecteer in het schermmenu **PIP-sturing** > **PIP aan/uit** en selecteer vervolgens **Picture-in-Picture** of **2x1 Dual Split (PBP)**.
- **4.** De monitor scant de secundaire invoersignalen voor een geldige signaalinvoer en gebruikt die invoer voor het PIP/PBP-beeld. Als u de PIP/PBP-invoer wilt wijzigen, selecteert u **Invoer toewijzen** in het schermmenu en selecteert u de gewenste invoer.
- *S* OPMERKING: De twee PIP/PBP-ingangen moeten hetzij DisplayPort en HDMI, of USB-Type-C en HDMI zijn. De monitor ondersteunt geen PIP/PBP als de twee ingangen USB-Type-C en DisplayPort zijn.
- **5.** Als u de grootte van PIP wilt wijzigen, selecteert u **PIP-grootte** in het schermmenu en selecteert u vervolgens de gewenste grootte.
- **6.** Als u de PIP-positie wilt aanpassen, selecteert u **PIP-positie** in het schermmenu en selecteert u vervolgens de gewenste positie.

#### **Aanpassen naar de 'low blue-light'-modus**

U kunt de blootstelling van uw ogen aan het blauwe licht verminderen door de afgifte van blauw licht vanaf het scherm te verlagen. De monitor heeft een instelling om de afgifte van blauw licht te verminderen en een meer ontspannend en minder prikkelend beeld te creëren tijdens het lezen van tekst op het scherm. Ga als volgt te werk om deze aanpassing te maken:

Druk op één van de vier schermmenuknoppen om de knoppen te activeren, druk op de knop Kleurbeheer en selecteer vervolgens **Low blue-light**.

OF

● Druk op één van de vier OSD-knoppen op de rand om de knoppen te activeren en druk vervolgens op de knop Menu om het OSD-schermmenu te openen. In het schermmenu selecteert u **Kleurbeheer** > **Low blue-light**.

### **Automatische slaapstand gebruiken**

De monitor biedt ondersteuning voor de optie Automatische slaapstand in het OSD-schermmenu. Hiermee kunt u een lager stroomverbruik voor de monitor in- of uitschakelen. Wanneer de automatische slaapstand is ingeschakeldm gaat de monitor over op een lager stroomverbruik als de aangesloten computer ook een lager stroomverbruik aangeeft (bij het ontbreken van signalen voor horizontale of verticale synchronisatie).

Wanneer de monitor overgaat in de automatische slaapstand, verschijnt er niets meer op de monitor, wordt het achtergrondlicht uitgeschakeld en wordt het aan/uit-lampje oranje. In deze stand verbruikt de monitor minder dan 0,5 W. De monitor komt weer uit de slaapstand wanneer de aangesloten computer een actief signaal naar de monitor stuurt (bijvoorbeeld als u de muis of het toetsenbord activeert).

<span id="page-22-0"></span>Automatische slaapstand is uitgeschakeld als de aan/uit-modus is ingesteld op energiebesparing. Om deze in te schakelen, moet u de aan/uit-modus wijzigen naar Prestaties. Druk op één van de vier OSD-knoppen op de rand om de knoppen te activeren en druk vervolgens op de knop Menu om het OSD-schermmenu te openen. Selecteer in het schermmenu **Voedingsbeheer** > **Voeding** > **Prestaties**.

U kunt de automatische slaapstand ook uitschakelen als de aan/uit-modus is ingesteld op Prestaties. Druk op één van de vier OSD-knoppen op de rand om de knoppen te activeren en druk vervolgens op de knop Menu om het OSD-schermmenu te openen. In het schermmenu selecteert u **Voedingsbeheer** > **Automatische slaapstand** > **Uit**.

### **De instelling voor de modus Voeding wijzigen**

De instelling van de modus Voeding in het schermmenu is standaard ingesteld op Energiebesparing. Als Energiebesparing is ingeschakeld, worden de functies USB-hub/monitorpoorten, draadloos opladen en levering van voeding uitgeschakeld tijdens energiebesparende modi slaapstand en uitschakelen. De functies blijven ingeschakeld wanneer de monitor in de inschakelmodus staat.

U kunt de USB-hub/poorten en de functies draadloos opladen en voedinglevering tijdens energiebesparende slaap- en uitschakelen standen inschakelen door de instellingen voor de modus Voeding te veranderen van Energiebesparing in Prestaties. Druk op één van de vier OSD-knoppen op de rand om de knoppen te activeren en druk vervolgens op de knop Menu om het OSD-schermmenu te openen. Selecteer in het schermmenu **Voedingsbeheer** > **Voeding** > **Prestaties**.

# <span id="page-23-0"></span>**3 Ondersteuning en problemen oplossen**

# **Eenvoudige problemen oplossen**

De volgende tabel bevat mogelijke problemen, de mogelijke oorzaak van elk probleem en de aanbevolen oplossingen.

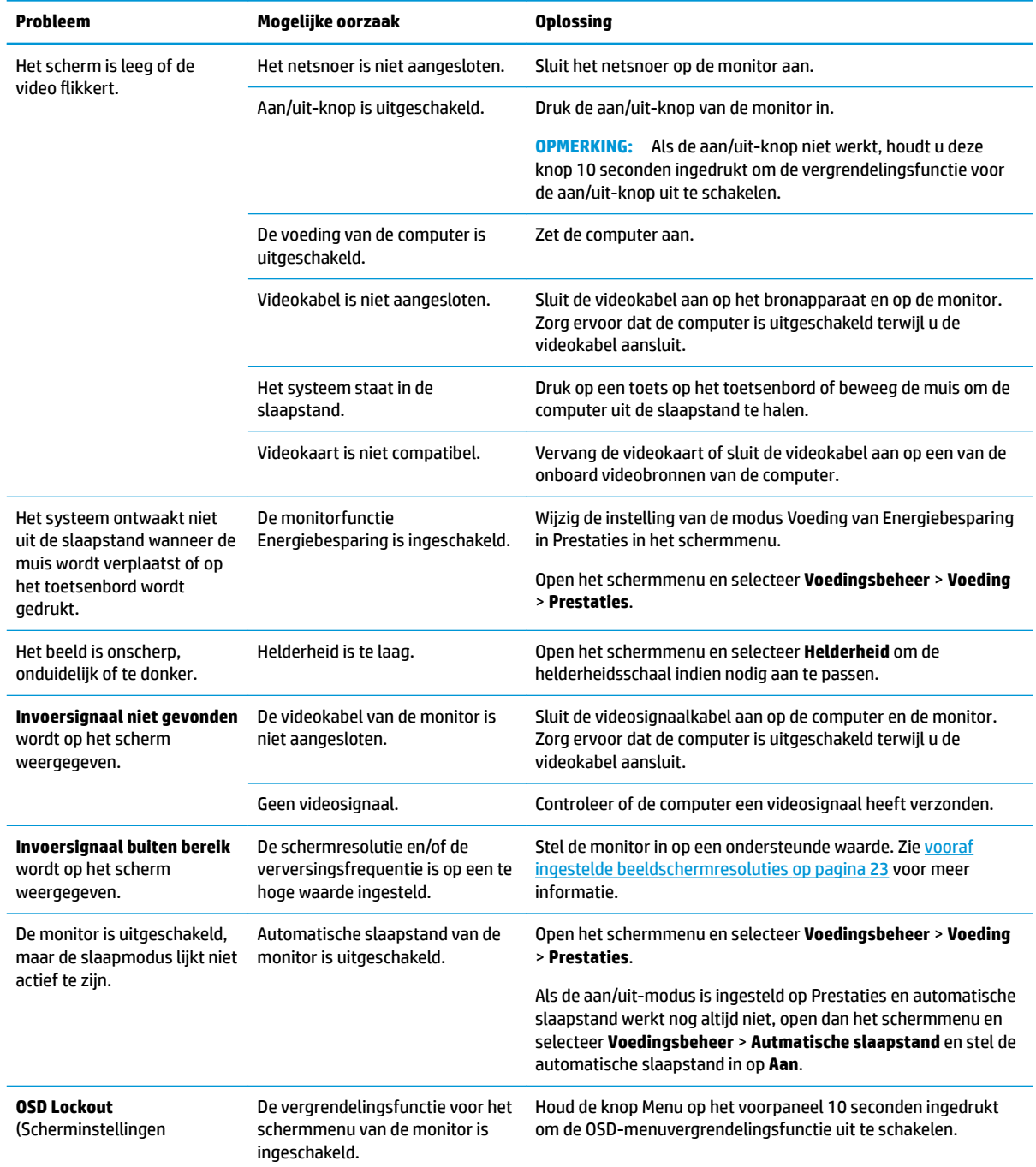

<span id="page-24-0"></span>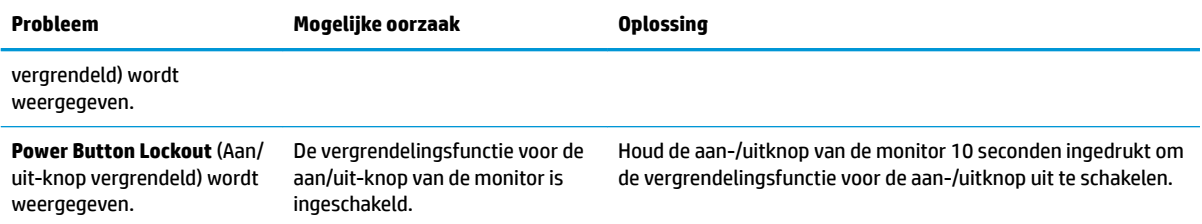

#### **Knopvergrendelingen**

Als u de aan/uit-knop of de knop Menu gedurende 10 seconden ingedrukt houdt, wordt de functionaliteit van deze knop vergrendeld. U kunt de functionaliteit herstellen door de knop opnieuw gedurende 10 seconden ingedrukt te houden. Deze functie is alleen beschikbaar wanneer de monitor is ingeschakeld, een actief signaal wordt weergegeven en het OSD-schermmenu niet actief is.

#### **Productondersteuning**

Ga voor aanvullende informatie over het gebruik van de monitor naar<http://www.hp.com/support>. Selecteer de juiste ondersteuningscategorie in de lijst van **Zoeken in alle ondersteuning** en typ uw model in het zoekvenster en klik op de zoekknop.

**<sup>2</sup> OPMERKING:** De gebruikershandleiding, het referentiemateriaal en stuurprogramma's voor de monitor zijn verkrijgbaar op [http://www.hp.com/support.](http://www.hp.com/support)

Hier kunt u:

- On-line chatten met een technicus van HP
- **The OPMERKING:** Als chat met support niet beschikbaar is in een bepaalde taal, is deze in het Engels beschikbaar.
- Een HP servicecenter zoeken

### **Voorbereidingen om de technische ondersteuning te bellen**

Als er een probleem met de monitor is dat u niet kunt oplossen aan de hand van de tips in dit hoofdstuk, is het misschien nodig de technische ondersteuning te bellen. Zorg ervoor dat u tijdens het telefoongesprek het volgende bij de hand heeft:

- het modelnummer van de monitor
- serienummer van de monitor
- de aankoopdatum (zie de factuur)
- informatie over de omstandigheden waaronder het probleem zich heeft voorgedaan
- eventuele foutberichten
- de configuratie van de hardware
- naam en versie van de hardware en software die u gebruikt

# <span id="page-25-0"></span>**Locatie van het serienummer en het productnummer**

Het serienummer en productnummer bevinden zich op een label op de onderste rand van hde schermkop en op de onderkant van de voet. U hebt deze nummers nodig wanneer u contact opneemt met HP met vragen over uw monitor.

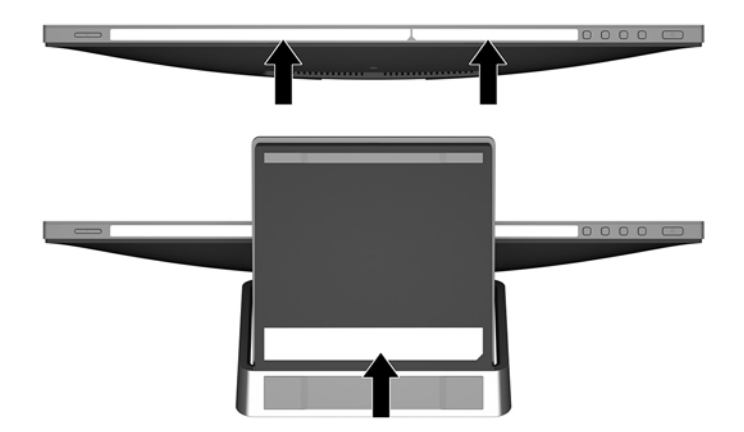

# <span id="page-26-0"></span>**4 De monitor onderhouden**

## **Richtlijnen voor onderhoud**

- Open de behuizing van de monitor niet en probeer zelf geen intern onderhoud te verrichten aan de monitor. Gebruik alleen de knoppen die in de bedieningsinstructies worden beschreven. Wanneer de monitor niet naar behoren functioneert of is gevallen en/of beschadigd, neemt u contact op met een geautoriseerde HP dealer.
- Gebruik alleen een voedingsbron en aansluiting die geschikt zijn voor deze monitor, zoals aangegeven op het label of op de achterplaat van de monitor.
- Zet de monitor uit als u deze niet gebruikt. U kunt de levensduur van de monitor aanzienlijk verlengen door een schermbeveiligingsprogramma te gebruiken en de monitor uit te zetten wanneer u deze niet gebruikt.

**The OPMERKING:** Monitoren met "inbranding" vallen niet onder de HP garantie.

- De sleuven en openingen in de behuizing zijn nodig voor de ventilatie. Deze openingen mogen niet worden geblokkeerd of afgedekt. Steek geen voorwerpen in de sleuven en andere openingen van de behuizing.
- Plaats de monitor in een goed geventileerde ruimte, uit de buurt van overmatige hitte, licht of vocht.

#### **Het schoonmaken van de monitor**

- **1.** Schakel de monitor uit en koppel de voeding van het product los door het netsnoer uit het stopcontact te halen.
- **2.** Neem het scherm en de behuizing af met een zachte, schone en antistatische doek.
- **3.** Gebruik voor hardnekkig vuil een mengsel van een evenredig deel water en isopropylalcohol.
- **BELANGRIJK:** Spray het schoonmaakmiddel op de doek en wrijf over het beeldscherm. Breng schoonmaakmiddel nooit rechtstreeks op het beeldscherm aan. De vloeistof kan achter de bezel lopen en de elektronica beschadigen.

**BELANGRIJK:** Gebruik voor het reinigen van het scherm of de behuizing van de monitor geen reinigingsmiddelen op petroleumbasis, zoals benzeen, thinner of andere vluchtige stoffen. Deze chemicaliën kunnen de monitor beschadigen.

#### **De monitor verzenden**

Bewaar de oorspronkelijke doos van de monitor. U heeft deze later mogelijk nodig om de monitor te vervoeren.

# <span id="page-27-0"></span>**A Technische specificaties**

**The OPMERKING:** Mogelijk zijn de productspecificaties die staan aangegeven in de gebruikershandleiding gewijzigd tussen het moment van fabricage en de levering van uw product.

Ga voor de nieuwste specificaties of aanvullende specificaties voor dit apparaat naar [http://www.hp.com/go/](http://www.hp.com/go/quickspecs/) [quickspecs/](http://www.hp.com/go/quickspecs/) en zoek naar uw specifieke model monitor om de modelspecifieke QuickSpecs te vinden.

# **60,5 cm (23,8 inch) model**

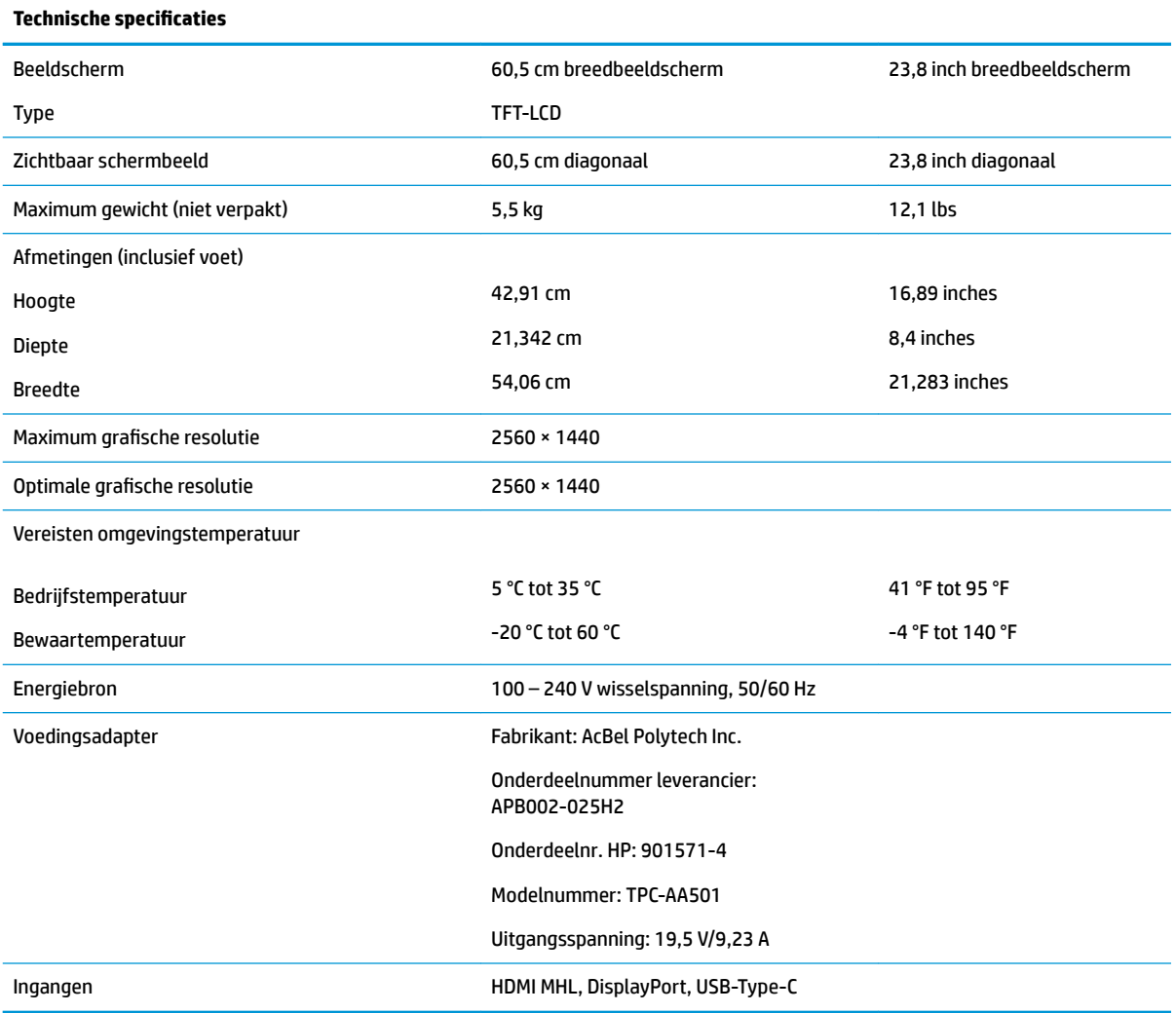

## <span id="page-28-0"></span>**vooraf ingestelde beeldschermresoluties**

De schermresoluties in de volgende tabel worden het meest gebruikt en worden in de fabriek als standaard ingesteld. Deze voorgeprogrammeerde schermstanden worden automatisch herkend en zullen in de juiste grootte en op de juiste positie worden weergegeven.

#### **60,5 cm (23,8 inch) model**

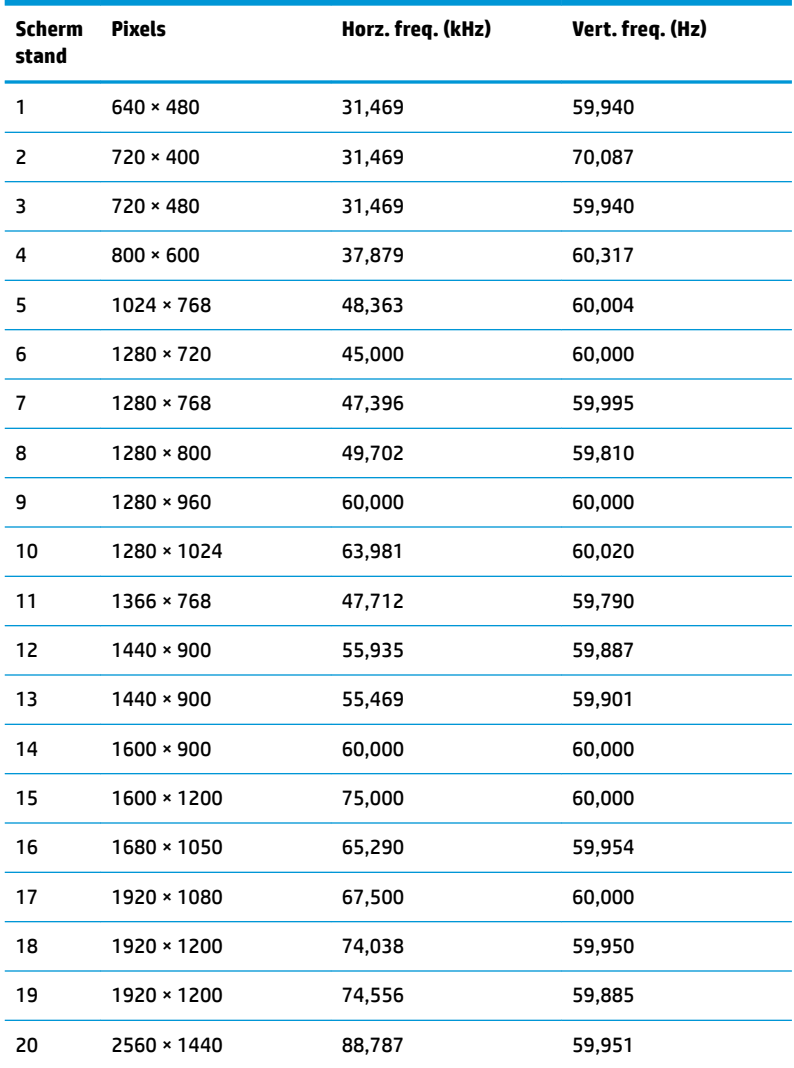

### **Gebruikersmodi invoeren**

Het signaal van de videocontroller kan soms vragen naar een modus die niet vooraf is ingesteld wanneer:

- u geen standaard grafische kaart gebruikt
- u geen vooraf ingestelde modus gebruikt.

Wanneer dit zich voordoet, moet u de parameters van de monitor mogelijk opnieuw instellen via het menu met scherminstellingen. U kunt wijzigingen aanbrengen in sommige of in alle schermstanden. De monitor slaat automatisch de nieuwe instelling op en herkent de nieuwe modus net zoals een vooraf ingestelde

<span id="page-29-0"></span>modus. Naast de fabrieksstanden zijn er nog 10 gebruikersstanden die kunnen worden ingesteld en opgeslagen.

### **Energiebesparingsvoorziening**

De monitor ondersteunt een energiespaarstand met verminderd stroomverbruik. De energiespaarstand wordt ingeschakeld wanneer de monitor constateert dat geen horizontaal of verticaal synchronisatiesignaal aanwezig is. Zodra de monitor de afwezigheid van deze signalen detecteert, wordt het scherm gewist en de achtergrondverlichting uitgeschakeld. Het aan/uit-lampje licht vervolgens oranje op. In de energiespaarstand verbruikt de monitor 0,5 Watt vermogen. Er is een korte opwarmingsperiode alvorens de monitor terugkeert naar de normale werkingsmodus.

Raadpleeg de handleiding bij de computer voor informatie over het instellen van de energiebesparingsvoorzieningen (ook wel functies voor energiebeheer genoemd).

**<sup>2</sup> OPMERKING:** De bovengenoemde energiebesparingsvoorziening werkt alleen wanneer de monitor is aangesloten op een computer die over een energiebesparingsfunctie beschikt.

Met behulp van de energiebesparingsfunctie van de monitor kunt u instellen dat de monitor na een bepaalde tijd automatisch overschakelt op de energiespaarstand. Wanneer de energiebesparingsfunctie de energiebesparende stand activeert, knippert het aan/uit-lampje in de kleur oranje.

# <span id="page-30-0"></span>**B Toegankelijkheid**

HP ontwerpt, produceert en distribueert producten en diensten die door iedereen kunnen worden gebruikt, inclusief personen met een handicap, zowel op zelfstandige basis of met de juiste hulpapparaten.

### **Ondersteunde technologie die wordt ondersteund**

HP-producten ondersteunen een breed scala aan besturingssystemen van ondersteunde technologieën en kunnen worden geconfigureerd voor gebruik met aanvullende ondersteunende technologieën. Gebruik de zoekfunctie op het bronapparaat dat is aangesloten op de monitor om meer informatie over ondersteunende functies te vinden.

#### **Contact opnemen met ondersteuning**

Wij verbeteren voortdurend de toegankelijkheid van onze producten en services en wij zijn verheugd met feedback van gebruikers. Als u problemen ondervindt met een product of als u ons wilt vertellen over toegankelijkheidsfuncties die u hebben geholpen, neemt u contact met ons op door te bellen naar (888) 259-5707, van maandag tot vrijdag tussen 6:00 en 21:00 Mountain Time. Als u doof of slechthorend bent en TRS/VRS/WebCapTel gebruikt, neemt u contact met ons op als u technische ondersteuning nodig hebt of vragen hebt over toegankelijkheid door te bellen naar (877) 656-7058, van maandag tot vrijdag tussen 06:00 en 21:00 Mountain Time.

**The PT OPMERKING:** Voor meer informatie over een bepaald product voor ondersteunende technologie, neemt u contact op met de klantenondersteuning van dat product.